# Caseloads

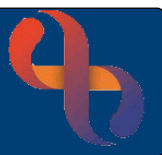

### **Contents**

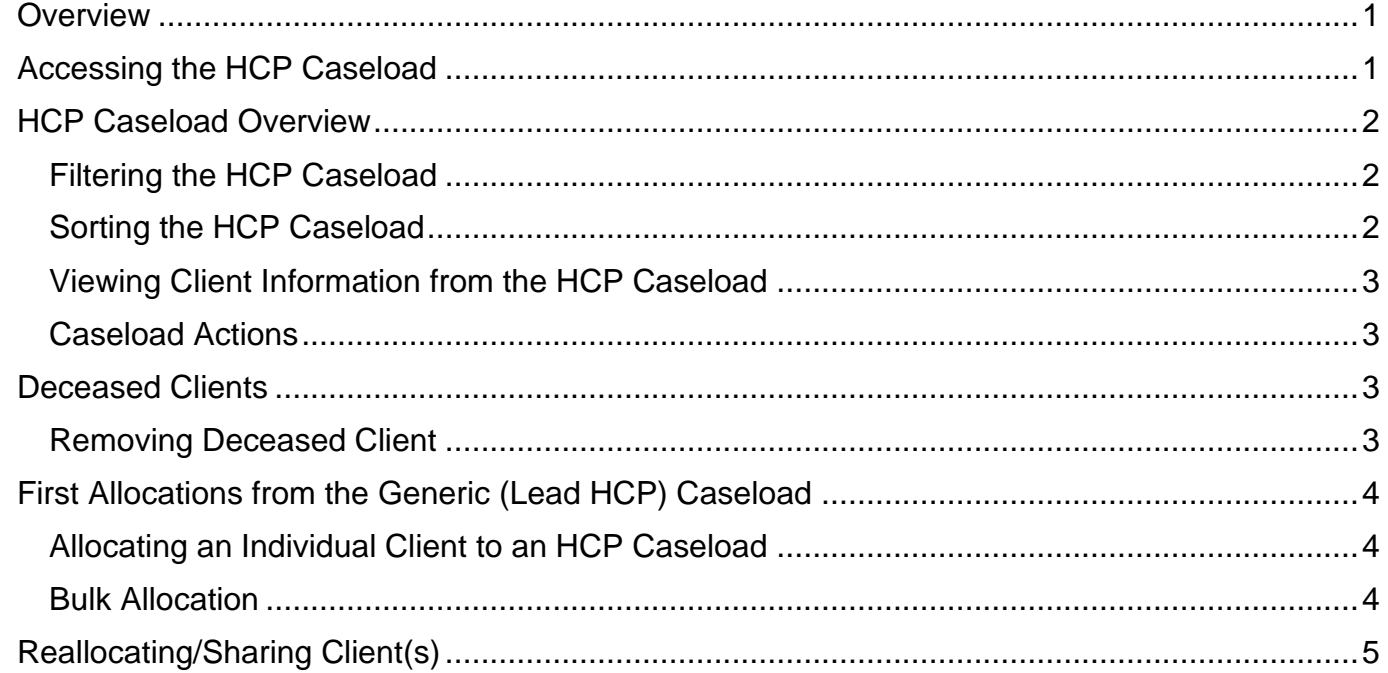

#### <span id="page-0-0"></span>**Overview**

The individual HCP (Health Care Professional) Caseload shows all allocated Clients for a particular HCP. The Caseload screen allows users to quickly locate Clients, access Client records and information and book Clinic and Diary appointments.

### <span id="page-0-1"></span>**Accessing the HCP Caseload**

- Click **Menu**
- Click **Quick Menu**
- Click **Caseload**

You can also access the HCP Caseload using the **Caseload** link found at the bottom of the HCP Diary and Team Caseload screens

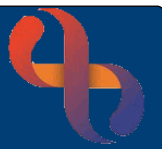

#### <span id="page-1-0"></span>**HCP Caseload Overview**

<span id="page-1-1"></span>Filtering the HCP Caseload

View the **HCP/Filters** pane (left of the screen)

**HCP:** displays *your* name by default, but you can view the Caseloads of other team members by selecting their name from the list

**Filters:** place a tick **Ø** to select **All** 

- o **Alloc. & Care co-ordinator** and **Care co-ordinator** are only applicable to Learning Disabilities division
- o **Referred**: Clients directly referred to an individual
- o **Allocated**: Clients allocated to your Caseload
- o **Team Referral**: Clients who have not been allocated
- o **Discharged**: Clients who have died and who's record has been synchronised with the Spine

**Family Name:** Enter Client's Family Name here to find any Clients with this specific Family Name

**Team**: allows you to view caseloads for other teams you may work for

Clicking the **Go** button will apply any filters or changes you have made

- Click **X** to **Close** Filter Pane
- Click **T** to Open Filter Pane

The main area of the screen will display the Client, Team who has the referral, Client's Postcode, Start Date of the Allocation and the Urgency and the Client's Next Appointment. You can also see if a Client is on a Waiting List.

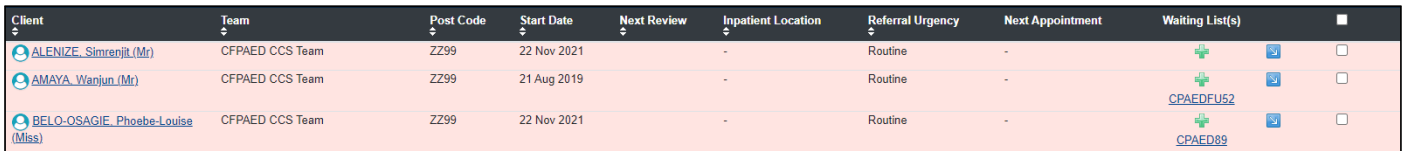

### <span id="page-1-2"></span>Sorting the HCP Caseload

The Caseload is displaying in alphabetical order of the Client's Family Name, however the information can be sorted by clicking on White triangles within the Column Header

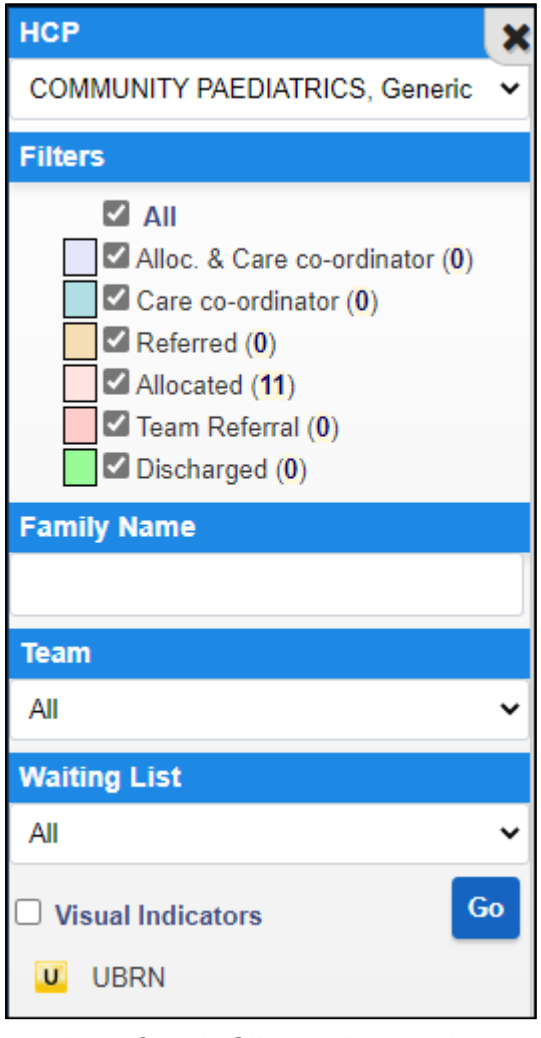

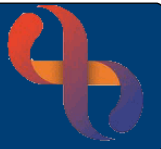

#### <span id="page-2-0"></span>Viewing Client Information from the HCP Caseload

- Click **O** to display Person Information about the Client
- Click the **Client's Name** link to access the Client's record

#### <span id="page-2-1"></span>Caseload Actions

• Click the blue action button (far right of the Client's information)

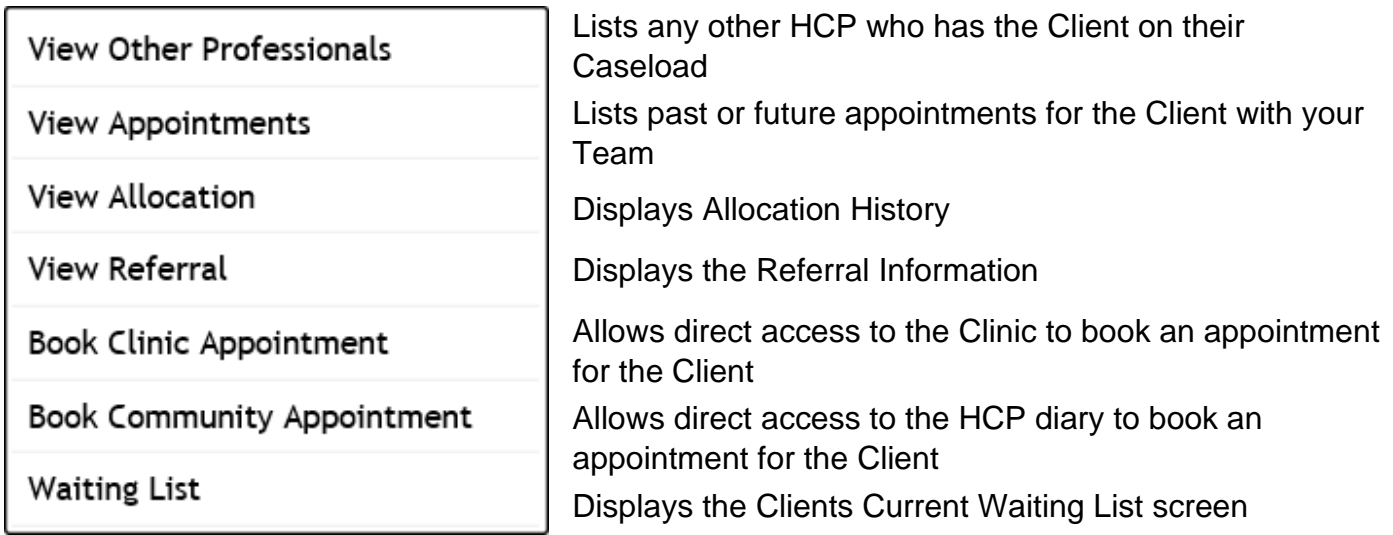

#### <span id="page-2-2"></span>**Deceased Clients**

If a Client displays as 'Discharged' you will see the colour changes to green and a black diamond icon alongside the Client's Name. This Client is deceased and will need to be removed from the Individual HCP Caseload.

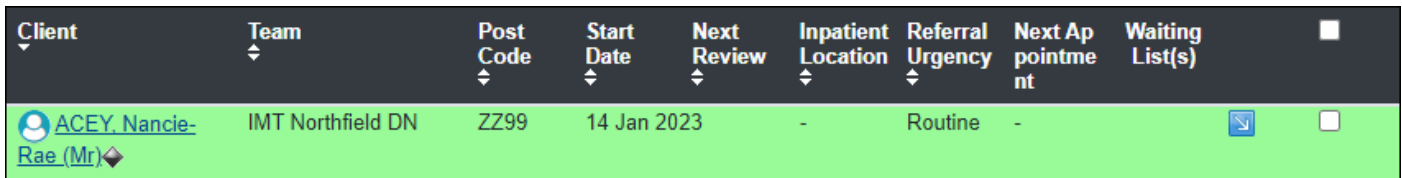

### <span id="page-2-3"></span>Removing Deceased Client

- Click checkbox  $\boxtimes$  (far right)
- Click **Remove** button (bottom of the screen)

The Client will no longer display on the Generic (Lead HCP) Caseload

Return to the Individual HCP Caseload to see the newly allocated Client(s)

## <span id="page-3-0"></span>**First Allocations from the Generic (Lead HCP) Caseload**

The Generic (Lead HCP) Caseload shows all Clients with a Referral to the Team. Any initial Client Allocation **must** be made from this screen.

To access the Generic (Lead HCP) Caseload from the Caseload screen

- Select **Generic** Team (Lead HCP) Name from the HCP dropdown list (top left)
- Click **Go**

The Generic (Lead HCP) Caseload now displays

#### <span id="page-3-1"></span>Allocating an Individual Client to an HCP Caseload

- Enter the Client's **Family Name** into the Family Name field
- Click the **Go** button
- Click
- Click **Allocate**

The **Caseload Allocation** screen now displays

- **Allocate to HCP:** Select the appropriate HCP from the list
- **Allocation Date**: Complete as required
- Click **Save**

The Client will no longer display on the Generic (Lead HCP) Caseload

Return to the Individual HCP Caseload to see the newly allocated Client has been added

#### <span id="page-3-2"></span>Bulk Allocation

**Best Care** 

Bulk Allocation allows users to allocate Multiple (or individual) Clients at the same time. Please note that you are unable to set the date of allocation with this option. The allocation date will always default to 'today'. In Generic (Lead HCP) Caseload

- Click to place a tick  $\boxtimes$  to select the Client(s)
- Click the **Allocate** button (bottom)

The **Bulk Allocation** screen will display

- **HCP**: select the appropriate HCP from the list
- Click the **Allocate** button (bottom)

**Family Name**  $\times$ **TEST** 

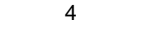

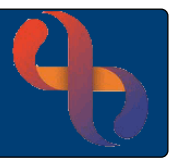

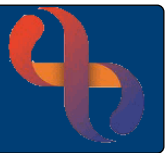

#### <span id="page-4-0"></span>**Reallocating/Sharing Client(s)**

You may need to reallocate the Client to another HCP or back to the Generic (Lead HCP's) caseload or even share the Clients care with another HCP

- Click **Menu**
- Click **Client Details**
- Click **Caseload Transfer/Allocation**

The **Caseload Transfer/Allocation** screen displays

• **Team**: Select your **Team** 

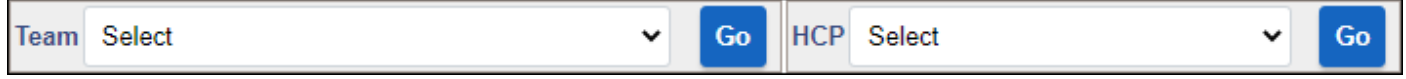

#### **Please note you MUST NOT select the HCP's name at this point**

- Click the first **Go** button
- **Team**: Defaults to the team selected
- **Allocate From**: Select the name of the HCP you are transferring/reallocating from

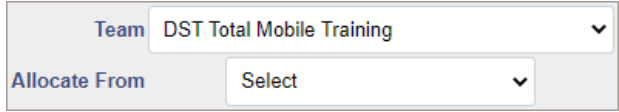

A list of all the Clients currently on the HCP's caseload will display

- **Allocate To**: Select the person you wish to reallocate to/share with
- **Start Date:** Complete as required

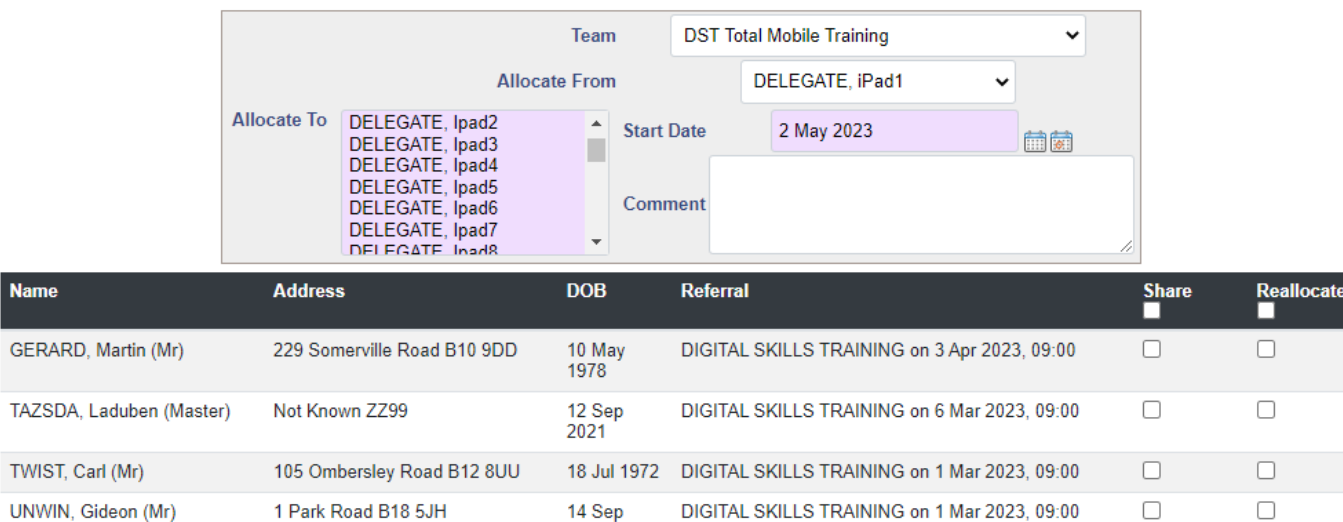

- Locate the Client(s) you want to reallocate or share in the Client list
- Click to select **Reallocate**  $\text{✓}$  **or Share** *©* for the Client(s)
- Click **Allocate Caseload Item(s)** bottom

You will see **Allocation status: Transfer Successful** message at the top of your screen and the Client(s) will be Reallocated or Shared to the selected HCP's Caseload

1986